### **Digilife Manual**

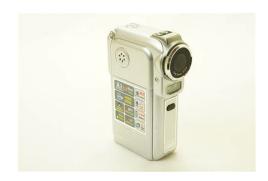

File Name: Digilife Manual.pdf

**Size:** 4014 KB

Type: PDF, ePub, eBook

Category: Book

**Uploaded:** 28 May 2019, 14:37 PM

Rating: 4.6/5 from 681 votes.

### **Status: AVAILABLE**

Last checked: 14 Minutes ago!

In order to read or download Digilife Manual ebook, you need to create a FREE account.

# **Download Now!**

eBook includes PDF, ePub and Kindle version

- ☐ Register a free 1 month Trial Account.
- ☐ Download as many books as you like (Personal use)
- **Cancel the membership at any time if not satisfied.**
- **☐ Join Over 80000 Happy Readers**

### **Book Descriptions:**

We have made it easy for you to find a PDF Ebooks without any digging. And by having access to our ebooks online or by storing it on your computer, you have convenient answers with Digilife Manual . To get started finding Digilife Manual , you are right to find our website which has a comprehensive collection of manuals listed.

Our library is the biggest of these that have literally hundreds of thousands of different products represented.

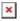

### **Book Descriptions:**

# **Digilife Manual**

Discover everything Scribd has to offer, including books and audiobooks from major publishers. Start Free Trial Cancel anytime. Report this Document Download Now Save Save Digilife DDVC340 Digital Video Camcorder Manual For Later 0 ratings 0% found this document useful 0 votes 2K views 69 pages Digilife DDVC340 Digital Video Camcorder Manual Uploaded by donutz Description Full description Save Save Digilife DDVC340 Digital Video Camcorder Manual For Later 0% 0% found this document useful, Mark this document as useful 0% 0% found this document not useful, Mark this document as not useful Embed Share Print Download Now Jump to Page You are on page 1 of 69 Search inside document Browse Books Site Directory Site Language English Change Language English Change Language. Use the tabs Be the first one to review Digilife DDV7000 Digital Video camcorder Any deliveries scheduled to arrive on the Saturday or Bank Holiday will be delivered the following working day. We aim to dispatch your order within 24 hours of the time the order has been placed. Buy a special cleaning kit that includes liquid solutions, microfiber cloths and brushes that have been specially designed to clean your camera lens. If you keep your camera with the batteries inside of it in a moist area, then the batteries can get corrosive. So if you're thinking about just putting your camera on the shelf for several months, do yourself a favor and remove them. No matter what it is—swapping lenses, changing memory cards or disconnecting or attaching cables—your camera should be turned off. If the weather's unusually cold, just wrap your camera in a plastic bag that has silica desiccant packets for the reduction of moisture. It's also a smart idea to have a soft towel with you to wipe off any moisture, just in case it should get on your camera. When removing memory cards, make sure you do so indoors or in nondusty situations. Make sure that you keep memory cards only in cool places.http://gizmakina.com/depo/sayfaresim/bt4-rip-clip-manual.xml

### • digilife ddv-5120a manual, digilife parlante manual, digilife manual.

Never keep them in places where they may heat up, like dashboards or glove compartments. Never place your memory cards close to magnetic sources. Examples of magnetic sources are things such as audio speakers, TV monitors and actual magnets. A UV filter will not only will you give your lens a fighting chance, but you'll also enhance the quality of your pictures. Allow your camera a chance to naturally get used to the hotter environment. Don't place it inside a closed plastic bag when transporting it between different temperatures. Just let the camera sit in the humid temperature for a while, until condensation disappears. If this still doesn't get rid of all of it, you can utilize a soft cloth to wipe away any remaining moisture and marks left behind from the condensation. We pride ourselves on stocking fully functional, professionally cleaned used camera, lenses and accessories. All Trademarks Acknowledged. Create one here. Creators are allowed to post content they produce to the platform, so long as they comply with our policies. United Kingdom, Company number 10637289. CENTRIFUGE TECHNOLOGIES Modern and high performance DDV decanters are designed Documents C340C343, C348, C349 Excludes lymphoma and leukemia. I do not have the driver CD for my camera to install it on my PC cn sme one. When reading the. If I pulg the usb in the light comes on but as soon as I disconnect it it goes right back off. What could be the problem If. Answer questions, earn points and help others. You can order it from their web site digilife usa.com under products. I got a CD installation disc and I do not have the driver CD for my camera to install it on my PC cn sme one. Name Imam Organ Address Sangatta East Kalimantan INDONESIA Email. Answer questions, earn points and help others. Something went wrong. Learn more opens in a new window or tab This amount is subject to change until you make payment.http://www.jservis.cz/files/bt400-46-manual.xml

For additional information, see the Global Shipping Program terms and conditions opens in a new window or tab This amount is subject to change until you make payment. If you reside in an EU member state besides UK, import VAT on this purchase is not recoverable. For additional information, see the Global Shipping Program terms and conditions opens in a new window or tab Learn more opens in a new window or tab Learn more opens in a new window or tab Learn more opens in a new window or tab Learn more opens in a new window or tab Learn more opens in a new window or tab See the sellers listing for full details. Contact the seller opens in a new window or tab and request postage to your location. Please enter a valid postcode. Please enter a number less than or equal to 0. If you dont follow our item condition policy for returns, you may not receive a full refund. Refunds by law In Australia, consumers have a legal right to obtain a refund from a business if the goods purchased are faulty, not fit for purpose or dont match the sellers description. More information at returns. All Rights Reserved. User Agreement, Privacy, Cookies and AdChoice Norton Secured powered by Verisign. Something went wrong. Get the item you ordered or your money back. User Agreement, Privacy, Cookies and AdChoice Norton Secured powered by Verisign. DGL0003 Mini Parlante Inalambrico PARL ANTES CATALOGO DE PRODUCTOS DGL0003 Mini Parlante Inalambrico PARL ANTES CATALOGO DE PRODUCTOS We are a nonprofit group that run this service to share documents. We need your help to maintenance and improve this website. For the best experience on our site, be sure to turn on Javascript in your browser. Skip to Content Own it now interest free Learn More EXPRESS SHIPPING NOW AVAILABLE Plus, there are multiple ways to gain additional entries and increase your chances of winning. Enter here These articles, published frequently, follow some pretty amazing and comprehensive themes.

For the pro, we have tutorial articles written by working professional photographers who share their secrets and tips. Finally, news articles keep you up to date on the newest happenings in the camera industry. This is only the beginning. So make sure you join the digiLife community! You can expect to see such events continuing to be rolled out in late 2020 and beyond. Workshops are an invaluable education service providing expert knowledge to questions you may be asking. The use of videos is a fantastic way to build upon your product knowledge, skill set and awareness of the industry. Content will include expert firsthand news, reviews and knowledge of the product you care about most. You can discuss relevant topics such as gear, accessory solutions, locations, knowledge about photography and videography. Share your photos with the group and ask for advice, or mentor other upandcoming individuals in the community! With this, we can address your guestions and also provide support and education to other community members. And that is the core of digiLife being able to support the greater community with a comprehensive knowledge base. For example, if someone wanted to know what lens is best for wildlife photography the community can provide their feedback on their own experiences. Plus we will also be hosting video challenges online throughout the year. Join digiLife Now For Your Chance to Win a Dream Sony Kit! The following equipment is included in the kit Sony produces incredible cameras capable of professionallevel photography and video. Being a mirrorless camera, the Sony a7 MkI III features a high resolution 2.36 million dot electronic viewfinder. Such resolution provides a bright and accurate to life representation through the viewfinder. It also features a bright and clear 922K dot tilting touch screen. Sony is the class leader for fast autofocus and tracking, making it ideal for sport and wildlife photography.

# https://skazkina.com/ru/bose-quietcomfort-2-noise-cancelling-headphones-manual

Thanks to an excellent ISO range, the class leading camera works exceptionally well in low light conditions making it also ideal for event photography. Further to this, the body is incredibly well built with a solid frame while keeping weight down. This kind of range makes this an incredibly versatile lens from shooting landscape to portraits. When shooting at slower shutter speeds handheld, the lens has the option to activate Optical SteadyShot for image stabilisation. The lens also features a focus hold button as well as a switch to move from manual focus to autofocus. The

focus rings have a smooth glide with just the right amount of resistance and pressure. When paired with the Sony a7 Mk III, you will be able to capture your subject and maintain focus through various tracking modes. Products range from heavyduty backpacks that will get your gear over a mountain, to stylish and more bespoke messengers. Durable materials form the basis of the manufacturing process of Think Tank products. They clearly keep the photography in mind when creating their range of bags. The exterior of the bag is 100% cotton canvas coated in water repellent products to keep your kit safe. The front panel and shoulder pad feature fullgrain leather. It will also contain additional lenses and a range of your necessary spares and daily carry items. What's more, dedicated pockets can hold a 13" laptop and a 10" tablet. There are organisation pockets for your batteries, memory cards and cleaning products. The bag, worn over the shoulder, is incredibly comfortable to use. The 3 Legged Thing Punks Travis in Black is a foursection aluminium tripod. This tripod has a maximum height of 165cm and can even drop as low as 10cm from the ground. Low to the ground stances are perfect for settingup dynamic landscapes or even for macro photography. The legs use a quick release mechanism to collapse the unit, and it folds up as neatly as 44.5cm.

# http://connect-log.com/images/Dell-Optiplex-Gx520-Instruction-Manual.pdf

The tripod is made from durable aluminium, making it incredibly light yet supporting payloads of up to 18kg. 18kg is more than enough to carry your Sony a7 MkIII and lens combination. The LBracket allows your camera mounted in portrait orientation without having to tilt your tripod head 180 degrees. Access is critical when shooting video and using ports for the microphone, external recording devices and the like. Each card has a capacity of 64GB which stores a vast capacity of photos and video content. AngelBird Pro SD cards have fast read and write speeds. Such a card allows for video and burst mode images stored to the card. Dual slots allow a memory card in each, so you have a total 128GB storage capacity. You can set your save functions on the camera to create backups of every shot, or assign one slot to still images and the other to video. The choice is yours. From landscape masters to directors a community of this nature is for all. You will be the envy of your photography and videography friends. When paired with your involvement in digiLife, you will build your skills, knowledge and output. What have you got to lose Be the first to comment. Related Articles How to Shoot Sports Photography Posted 28072020 Read More Tags sports Battle of the Brands Nikon vs. GoClever Navio 700V Plus Cam. Digilife Goclever Gc5066 Fmbt Hdnavio 500 Plus Digilife Goclever Navio 700 Cam Digilife Goclever Navio 700v Plus Digilife Navio 400. Reload to refresh your session. Reload to refresh your session. Overview The camera with 3.2 Mega Pixel sensor can take DVDQuality MPEG4 movies. By way of using MPEG4 technology, more videos can be taken within certain amount of memory. High quality images with up to 10 megapixels can also be delivered smoothly. With a color LCD monitor, users can compose images and examine them easily. Exposure and color balance can either be adjusted automatically or allowed to be changed manually.

# http://gromoga.com/images/Dell-Optiplex-Gx520-Manual.pdf

An 8x digital zoom increases user control over the movies and pictures you take. The camera is also ideally suited for using as a PC camera hooked up to your home computer via high speed USB 2.0 port Biuldin 32 MB memory allows you to take pictures and movies without memory card. The memory card slot allows users to increase the storage capacity up to 2GB. Note Partial memory of the builtin 32MB memory is used for Firmware code. Standard Accessories Unpack the package and make sure all standard accessories listed are included z Camera z USB Cable z TV Cable z Two AA Alkaline Batteries z Quick Guide z CDROM Driver, Ulead Software and User Manual z Earphone Optional z Remote Control Optional z Strap z Pouch 2. Front View Lens Flash SelfTimer LED Power Button IR Receiver SD card slot. You can expand the memory capacity by using an optional SD or MMC memory card up to 2GB. To insert a memory card, refer to the figure as below 1. Insert the memory card into the right position. 2. To remove an installed SD card, press the card inwards to release it. 3. When the card pops out, gently remove it from its slot. Note When a memory card is

fitted, movies and pictures are saved on card rather than on the builtin memory. Protecting Data on an SD Card SD card is readonly by locking the SD card. No pictures, movies and voice can be recorded when the SD card is locked. Make sure the lock is on writeable position before recording any media. 5 Writeable position WriteProtected Position. Turning the Camera On and Getting Started To turn on the camera 1 Flip out the LCD panel; the camera will turn on automatically. 2 Or press Power Button for one second to turn on it. . O To take a movie, press the Movie Shutter Button O O . To take a picture, press the Picture Shutter Button To record the voice, press the Upper Button of Direction Buttons and press the Movie Shutter Button O to start voice recording. Press a second time to return to Record Mode.

Turning the Camera Off To turn off the Camera, you can either press the Power Button for one second, or you can place the LCD panel back to its original position. 6 Section 3 Record Mode. TeleWide Button Digital Zoom in and out. Movie Shutter Button 1. Start to take movie, or record voice. 2. To stop recording, press it again. MPEG4 Movie Recording Press Movie Shutter button to start recording. When a movie is recording, a time indicator will display on LCD monitor. To stop recording, press Movie Shutter Button again. Picture Recording Press the Picture Shutter Button to take a picture. The Macro Mode should be used for object located at about 20 cm, while the Portrait Mode should be used for object located from 60 cm to 100 cm. To take closeup pictures 1. Rotate the lens ring to switch to Macro or Portrait positions. In Macro Mode, the macro icon will appear on the LCD monitor. 2. Press Picture Shutter Button to take the picture. Submenu will pop out while move to each main option. 3. Press Enter Button to validate sub option you select. 4. Select Exit option to exit submenu. 11 Enter Button Default Setting and Validation The following table indicates the camera's default setting as well as its validation. 1. Always The setting always keeps valid. 2. One Time The setting is only valid either once or till camera power off. Validation Resolution Default Factory Setting Always High for Movie Standard for Picture Exposure One Time 0EV Sharpness One Time Level 5 White Balance One Time Auto Motion Stabilization Always Off Motion Detect One Time Off Two in One One Time Off Photo Frame One Time Off Flash Always Off SelfTimer One Time Off MultiSnap One Time Off Backlight Mode One Time Off Date Printing Always Off Effect One Time Normal Sound Always On Format Card One Time Off TV System Always Depends on shipping area Language Always Depends on shipping area Volume Always Level 6 12.

Movie Mode submenu Setting Record main menu includes camera setting and other advanced setting. Display Screen Video Resolution Option Enter Button 13. Exposure The camera adjusts image exposure automatically. In certain circumstances you may wish to adjust the exposure compensation setting. The change can be previewed immediately. 5. Press Enter Button to validate the setting and exit. Display Screen Exposure Option Enter Button 14. Sharpness You can soften and sharpen images to achieve different effects. The change can be previewed immediately. 5. Press Enter Button to validate the setting and exit. Display Screen Change Sharpness Setting Enter Button 15. White Balance The camera adjusts the color balance of images automatically. Three manual white balance settings are available 1. Auto Default The camera automatically adjusts white balance. 2. Daylight Under outdoors 3. Fluorescent Under fluorescent light condition. 4. Tungsten Under tungsten light condition. The change can be previewed immediately. 5. Press Enter Button to validate the setting and exit. Stop recording if there is no movement for 3 seconds. Motion Detect Motion Detect Option Enter Button 18. Camera Mode Setting. Display Screen Video Resolution Option Enter Button 19. Exposure The camera adjusts image exposure automatically. In certain circumstances you may wish to adjust the exposure compensation setting. The change can be previewed immediately. 5. Press Enter Button to validate the setting and exit. Display Screen Exposure Option Enter Button 20. Two in One Picture Record Mode Only With camera set to Two in One mode, you can combine two snapshots into one picture. You can take your picture with preferred electronic photo frame. Then select Set option and press Enter Button to validate the setting and exit. Display Screen Photo Frame Option Enter Button 22. Flash Picture Record Mode

Only This camera has two flash settings. To change flash setting by either hot key Right Button or Option Setting.

Autoflash the flash fires automatically according to light conditions. Use this mode for general photography. Flash Off the flash will not fire under any circumstances. Use this mode when taking images in a place where flash photography is prohibited, or when the subject is distant beyond the range of the flash. Note z The flash will be disabled automatically when battery power is low Display Screen Flash Options Enter Button 23. Selftimer Picture Record Mode Only The selftimer allows you to take pictures with a tensecond time delay. To activate Selftimer by either hot key Left Button or Option Setting. The selftimer LED on the front of the camera beneath the flash light will also blink. The speed of blinking will increase just before the picture is taken. Display Screen Selftimer Options Enter Button. Sharpness You can soften and sharpen images to achieve different effects. The change can be previewed immediately. 4. Press Enter Button to validate the setting and exit. Display Screen Change Sharpness Setting Enter Button 24. White Balance The camera adjusts the color balance of images automatically. Three manual white balance settings are available 1. Auto Default The camera automatically adjusts white balance. 2. Daylight Under outdoors 3. Fluorescent Under fluorescent light condition. 4. Tungsten Under tungsten light condition. The change can be previewed immediately. 5. Press Enter Button to validate the setting and exit. MultiSnap Picture Record Mode Only With the camera set to MultiSnap Mode, you can take five continuous pictures. Display Screen MultiSnap Option Enter Button. Backlight Picture Record Mode Only With the camera set to backlight Mode, you can take shots when bright light is behind the subject. Display Screen Backlight Option Enter Button 26. Display Screen Voice Mode Option Enter Button 28. The change can be previewed immediately. 4. Press Enter Button to validate the setting and exit.

Display Screen 29 Setting Menu The Setting submenu contains options for configuring your camera set up. Submenu Display Screen Sound 30 Sound Setting z Startup Screen Customize the StartUp Screen with your favorite pictures. Wrong TV system setting may cause image flicker. NTSC standard USA, Canada, Japan, South Korea and Taiwan etc. PAL standard UK, Europe, China, Australia, Singapore and Hong Kong etc. Submenu Display Screen TV System Option TV System z Selecting Interface Language Submenu Display Screen Language Option Language English, German, French, Italian, Spanish and Portuguese Korean, Japanese, Traditional Chinese, Simplified Chinese z Default Setting To restore the default factory setting, select this option. The Playback Mode is for viewing and managing movies and pictures as well as listening to voice and music, or read eBook on the builtin memory or on an optional memory card. Note When any recorded movie, picture, voice, music, or eBook is stored in the camera, a folder will be shown on the respective playback mode. 34 Button Functions The Direction Buttons have the following functions in Movie and Picture Playback Modes. TeleWide Button Digital Zoom in and out. Movie Shutter Button Start playing the recorded movie or voice 35. Note If a memory card is fitted, you can delete only those movies stored on the card. Note Movies on a writtenprotected memory card cannot be deleted. Note The delete function will only erase unlocked movies. Locked movies must be unlocked before being deleted. 38 Thumbnail Function Operation Display Screen 1. Use Direction Buttons to select the Thumbnail option . 2. Press Enter Button to view nine thumbnail movies. 3. To play a movie, use Direction Buttons to select the movie and press Enter Button to view. Lock Movies Single or all movies can be locked. This function can prevent the movies from being deleted accidentally. Note If a memory card is fitted, you can delete only those pictures stored on the card.

Note Pictures on a writtenprotected memory card cannot be deleted. Note The delete function will only erase unlocked pictures. Locked pictures must be unlocked before being deleted. 42 Thumbnail Function Operation Display Screen 1. Use Direction Buttons to select the Thumbnail option . 2. While selecting Thumbnail option, press Enter Button to view nine thumbnail pictures. 3. To view a picture, use Direction Buttons to select the picture. 4. Press Enter Button to view the selected

picture. Lock Pictures Single or all pictures can be locked. This function can prevent the pictures from being deleted accidentally. Enter ButtonSwitch to voice option menu. MP3 Music MP3 is a compressed audio file format. The MP3 music can be downloaded from some MP3 web sites. This DV includes the feature of MP3 play with lyrics display. There is an icon with Lyrics display. Choose earphone or TV and press Enter Button to validate the setting. 48 Section 6 Reading eBook. There is an icon for those eBooks with bookmark added.MPEG4 Movie MPEG4, the multimedia format and compression standards, is a cuttingedge compression technology developed by MPEG Motion Picture Expert Group. It not only enhances the image quality but also improves the efficiency of recording capacity. MPEG4 is adopted in this camera to take DVDquality MPEG4 movies. The MPEG4 movie format of AVI is used in this camera. View MPEG4 Movie on PC When playing an MPEG4 movie for the first time, MPEG4 Video Codec Xvid should be installed in PC. To do this 1 Insert the CDROM into the computer's CDROM drive. Click "Install Device Driver" Install MPEG4 Video Codec Xivd and follow the onscreen instructions to complete the installation. 2 Start video player such as Widows Media Player to view MPEG4 AVI Movies. Share MPEG4 Movie You can share the recorded MPEG4 movies to your friends via internet or CD. Make sure MPEG4 Video Codec Xvid is installed in your friends' PC.

MPEG4 Video Codec Xvid is available in the provided CD or can be downloaded from Internet. 51 Section 8 Viewing Pictures and Movies on a TV You can view stored movies and pictures on a television. Note The LCD monitor does not work when the camera is connected to a television. 52 Section 9 Video File Converter Bundled software CD contains Ulead VideoStudio that features video file converter to convert multiple video formats into MPEG4 Xvid compatible format with your camera. In this way, you can convert any format of video files and playback your favorite movies on your camera. To convert a video file 1 Install Ulead VideoStudio Refer to section 11 2 Click Start. You can preserve your precious movies on DVD to share with family and friends. To create a DVD 1 Select "Share" Option and click "Create Disc" 57 2 "Create Disc" window pops out and click "Add Video" to add video file you want to burn into DVD. Then click "Next" button and follow onscreen instruction. 58 3 Click "Output" icon and start to burn DVD. 59 Section 11 Transferring Data to a Computer. Installing the Digital Camera Driver Before connecting this camera to a computer for the first time, you should install a driver on the computer. The driver is on the CDROM disc provided in the package. To install the driver 1. Insert the CDROM into the computer's CDROM drive. The autorun screen will appear. 2. Click "Install Device Driver". Follow the onscreen instructions to complete the installation. Depending on your operating system, you may have to restart your computer after installing the driver. Connecting Your Camera to a Computer You can transfer pictures, movies or voice recordings stored on your camera to a computer and send them in emails to friends or post them on websites. To do this you should 1. Install the camera driver on your computer. 2. Connect the computer and camera with the supplied mini USB 2.0 cable. 3. Default mode is Mass Storage Mode when the camera connects to PC 4.

Transfer pictures or movies or MP3 or voice recordings. Mass Storage Device Mode The RED LED will light up when the camera is connected to the computer. Movies, pictures and voice recordings can be found on your computer at "My Computer\Removable Disk\DCIM\". Under this mode, you can implement live video conference meetings or use video email over the Internet. 60 Installing Bundled Software The CDROM supplied with this camera contains five pieces of software. O Ulead VideoStudio 8.0 SE DVD is a userfriendly application that helps you read, edit and organize images. O Ulead Photo Express 5.0 allows you to edit movies and is equally easy to use. O Acrobat Reader is a popular program that you need to have installed to read the User's Manual. Many computer users will find they already have this software installed on their computer. O MPEG4 Video Codec Xvid, this decode software has to be installed for correctly viewing the movies you record. The detail information can be found in online help of all the bundled software. To install the bundled software 1. Insert the CDROM into your computer's CDROM drive. The autorun screen appears. 2. Select the

pieces of software you want to install from the list, then click Install Application Software. Follow the onscreen instructions to complete the installation. 61 Getting Started With Photo Express 5.0 z Click Start Select Programs Photo Express 5.0 z Photo Express 5.0 main Screen will appear on your desktop. Viewing Images stored in the Camera through Photo Express 5.0 To view images stored in the camera, you must switch to Mass Storage Device Mode. 1. Select the image you want to open in the workspace from the browse bar on the left hand side. 2. Double click selected picture. 62 Capturing Camera Images through Photo Express 5.0 Before capturing a picture or video from the camera to the Photo Express 5.0 main screen, you must switch to PC Camera Mode.

https://formations.fondationmironroyer.com/en/node/11127